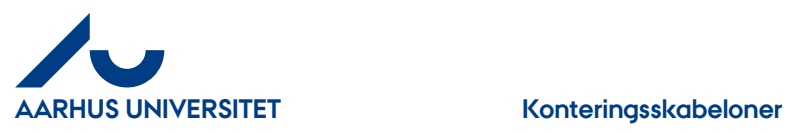

# **Konteringsskabeloner**

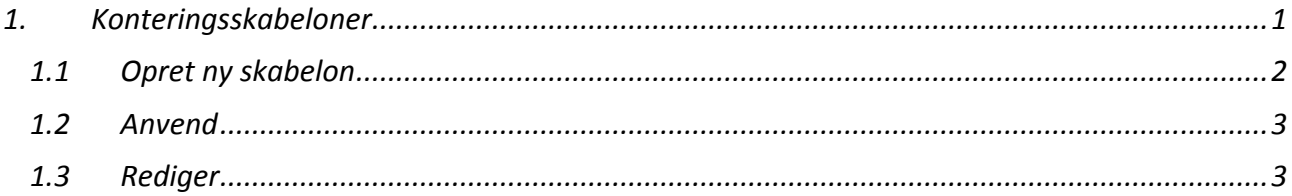

## <span id="page-0-0"></span>**1. Konteringsskabeloner**

Hvis du anvender samme kontering til en række af dine fakturaer kan du med fordel oprette en konteringsskabelon. Vær opmærksom på, at det er **alle felter** i konteringen du opretter en skabelon på – også de konti som er udfyldt af Fakturafordeler (konto, delregnskab og momskode.) **Vil du høre mere om mulighederne med en konteringsskabelon – så kontakt [kreditorhotline@au.dk](mailto:kreditorhotline@au.dk) for yderligere info og hjælp.** 

NB! Hvis der er tale om opdeling på flere linjer f.eks. på grund af moms og ingen moms, skal du ikke bruge konteringsskabelonen. For så overskriver du de oprindelige konti.

#### Klik på "**Konteringsskabeloner**"

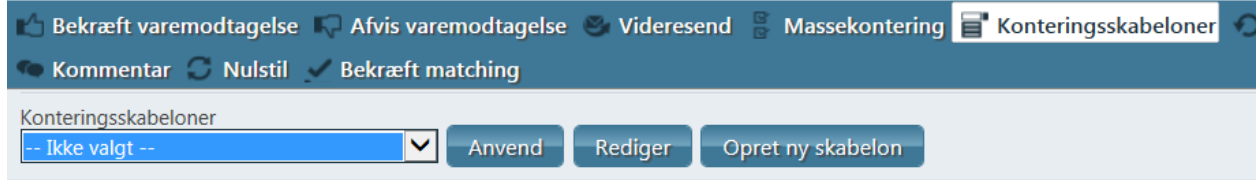

Her har du 3 muligheder:

"**Anvend**" = vælg en allerede oprettet skabelon under feltet "**Konteringsskabeloner**" "**Rediger**" = Rediger i en allerede oprettet skabelon under feltet "**Konteringsskabeloner**" "**Opret ny skabelon**" = her opretter du en ny skabelon

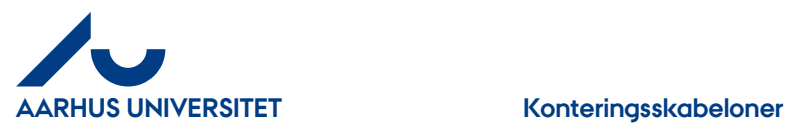

### <span id="page-1-0"></span>**1.1 Opret ny skabelon**

Klik på knappen "**Opret ny skabelon**"

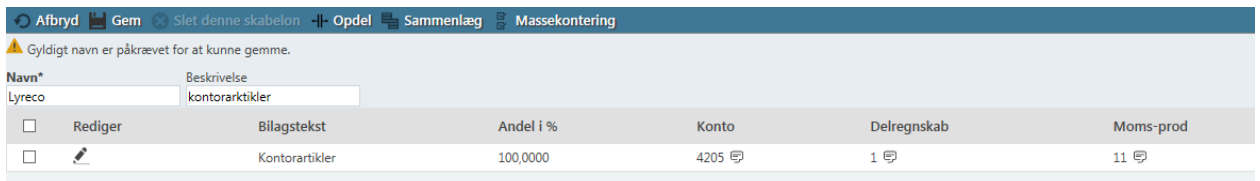

"**Navn**" – giv din skabelon et sigende navn f.eks. leverandørens navn

"**Beskrivelse**" – beskriv din skabelon

Klik på ikon "**Rediger**" for at åbne konteringslinjen

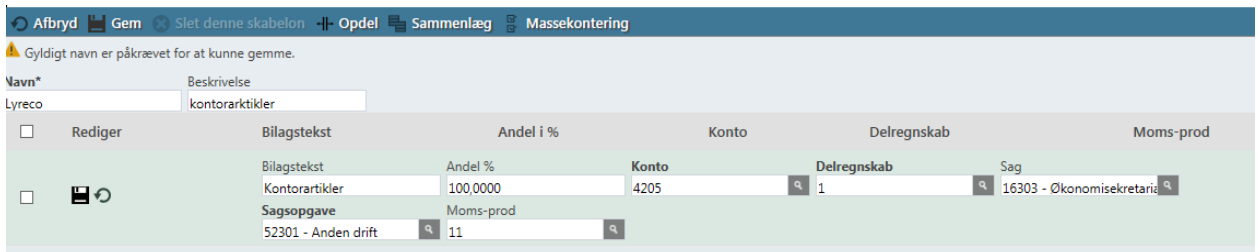

Udfyld feltet "**Sag**" og derefter feltet "**Sagsopgave**"

"**Bilagstekst**" kan ændres hvis du vil benytte den samme tekst når du bruger skabelonen.

Klik på ikon "**Gem**" (diskette) for at gemme linjen

Klik på "**Gem**" og du kommer tilbage til fakturalinjen. Skabelon billedet lukkes.

"**Afbryd**" – hvis du fortryder din skabelon og vil ud af billedet.

"**Opdel**" – se vejledning om "Opdeling af fakturalinjer"

"**Sammenlæg**" – se vejledning om "Opdeling af fakturalinjer

"**Massekontering**" – anvendes ikke, da der ikke er sammenhæng mellem "**Sag**" og "**Sagsopgave**"

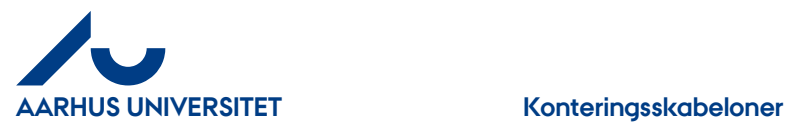

#### <span id="page-2-0"></span>**1.2 Anvend**

 $\ddot{\phantom{a}}$ 

Her anvender du dine oprettede skabeloner.

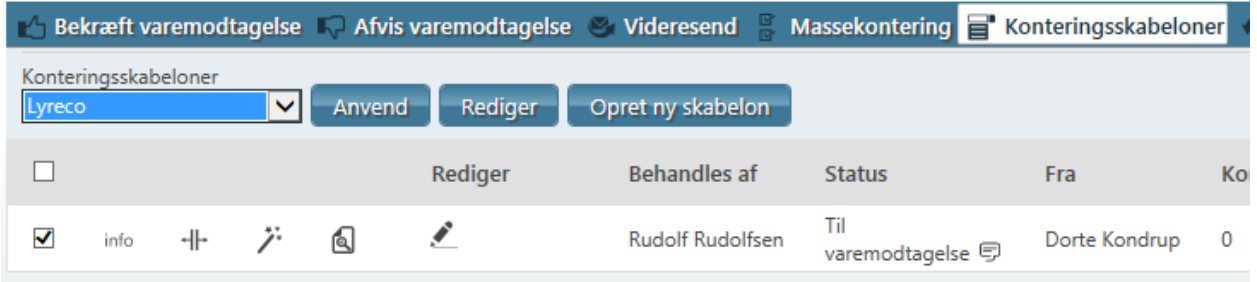

I feltet "**Konteringsskabeloner**" vælges den skabelon du vil bruge og klik på knappen "**Anvend**"

Har du flere linjer, hvor du vil bruge samme skabelon så husk at markere linjerne.

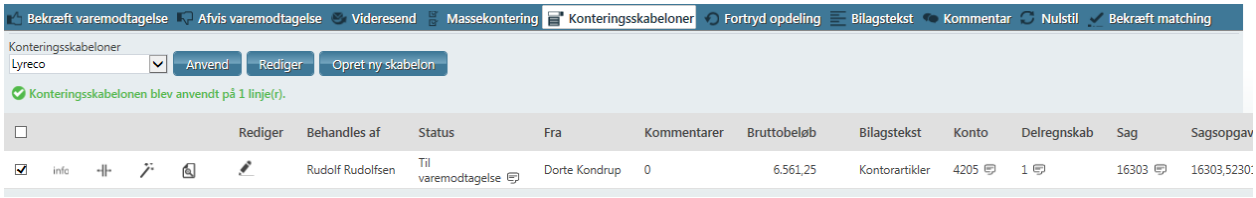

Faktura linjen har nu fået tilknyttet samme kontering som skabelonen.

#### <span id="page-2-1"></span>**1.3 Rediger**

Her kan du enten slette eller ændre skabelon linjen.

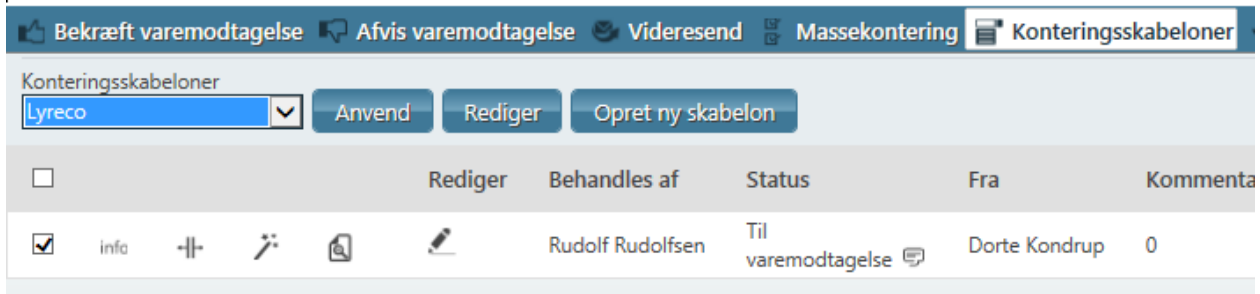

I feltet "**Konteringsskabeloner**" vælges den skabelon du vil redigere og klik på knappen "**Rediger**"

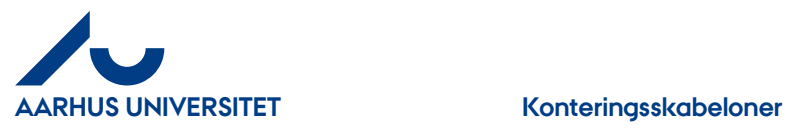

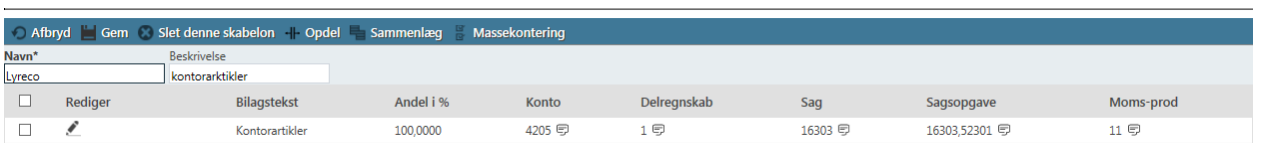

Klik ikon "**Rediger**" hvis du vil ændre kontering – se yderligere beskrivelse i afsnittet "**Opret ny skabelon".**

Hvis du vil slette skabelonen skal du markere linjen og klik på "**Slet denne skabelon**"

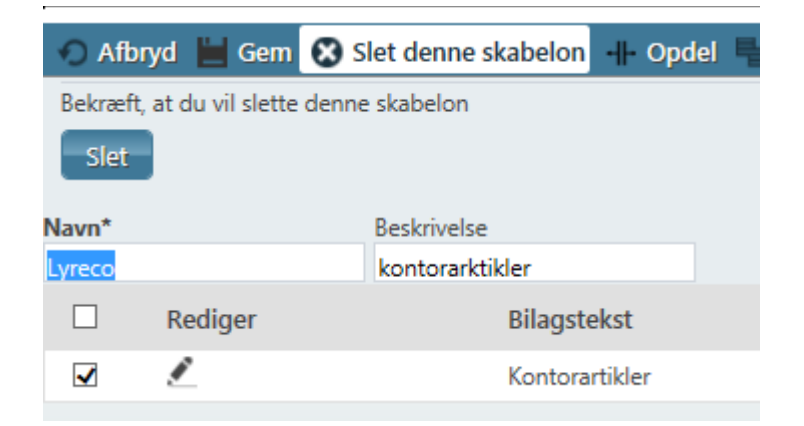

Klik herefter på knappen "**Slet**" for at bekræfte at du vil slette skabelonen

**Afbryd**" – hvis du fortryder at vil redigere i din skabelon og vil ud af billedet.

"**Opdel**" – se vejledning om "Opdeling af fakturalinjer"

"**Sammenlæg**" – se vejledning om "Opdeling af fakturalinjer

"**Massekontering**" – anvendes ikke, da der ikke er sammenhæng mellem "**Sag**" og "**Sagsopgave**"